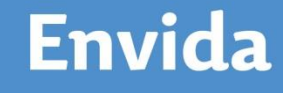

# **E-MAIL INSTELLEN OP DE TELEFOON**

Na de overstap op Mijn Envida zal de e-mail op de telefoon niet meer werken. Deze handleiding beschrijft hoe je het huidig mail-account verwijdert en hoe je het nieuwe, z.g. Office 365 e-mailaccount, instelt.

**Let op.** Eerst moet je je aangemeld hebben op *Mijn Envida* (MFA=Multifactor Authenticatie).

## HUIDIG E-MAIL-ACCOUNT VERWIJDEREN

Er zijn 2 merken toestellen in omloop, Motorola en Samsung, voor beide merken staat hieronder een aparte instructie beschreven.

### **Motorola toestel**

1. Tik op het icoontje van *Instellingen*

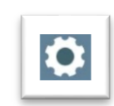

2. Klik op *Gebruikers en accounts* en vervolgens op het *@envida.nl* account.

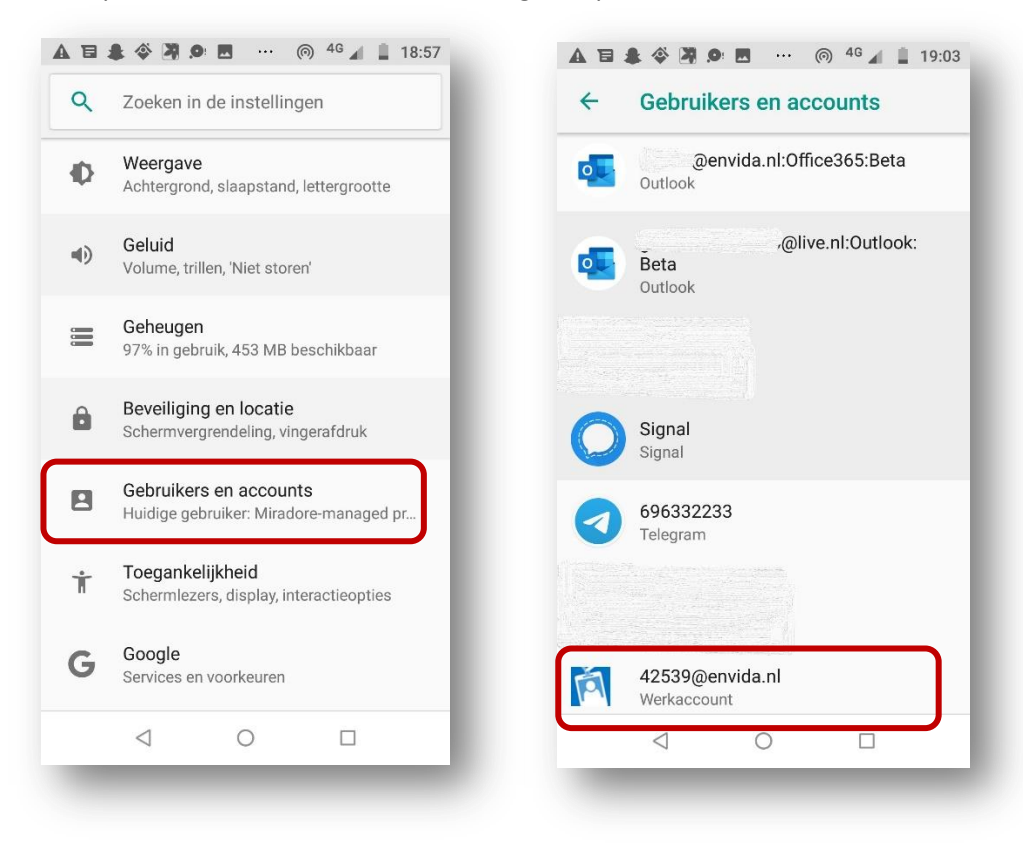

Klik tenslotte op *VERWIJDEREN* en verwijder het account.

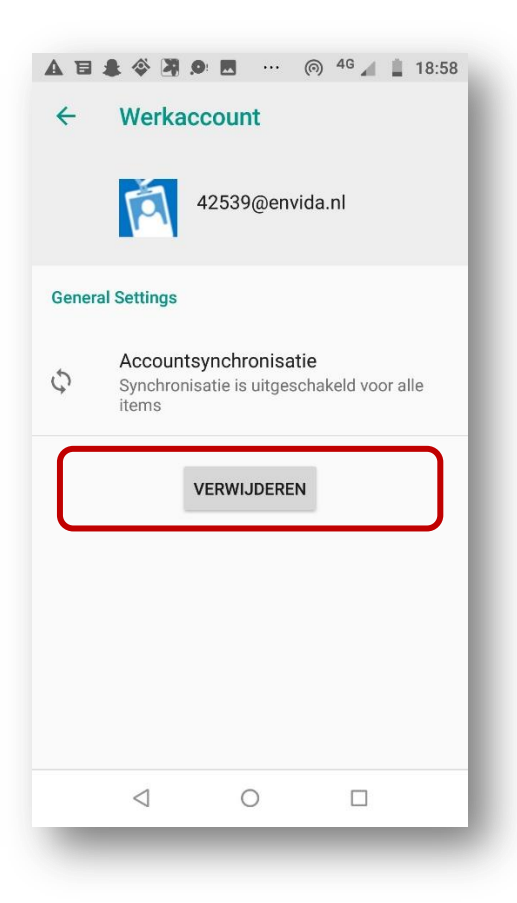

### **Samsung toestel**

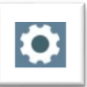

- 1. Tik op het icoontje van *Instellingen*
- 2. Kies *Accounts en back-up* en vervolgens op *Accounts*

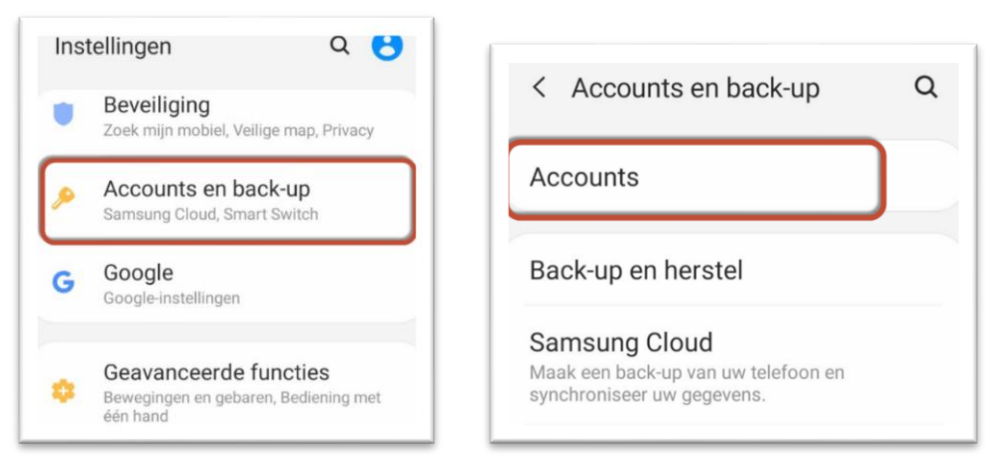

3. Selecteer je *……@envida.nl account* en kies *Account wissen*

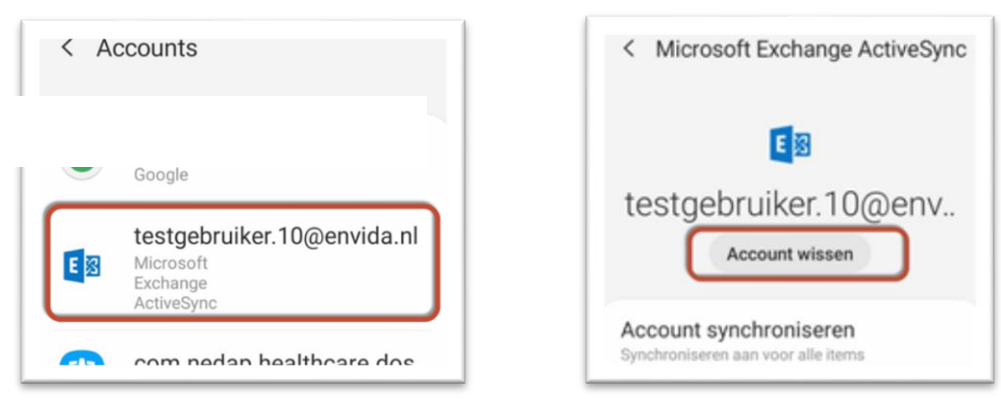

#### 4. Bevestig nogmaals om het account te wissen

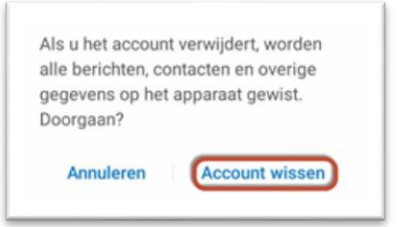

5. Verwijder de 'oude' e-mail app door het icoontje ingedrukt te houden en kies voor *verwijderen*. Bevestig nogmaals het verwijderen met *OK.*

## E-MAIL INSTELLEN (OFFICE 365)

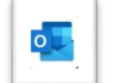

1. Zoek de Outlook app tussen alle app's en tik er op

2. Tik op aan *Aan de slag*

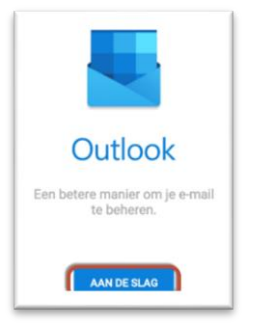

3. Vul het e-mail-adres in (*[personeelsnummer@envida.nl](mailto:personeelsnummer@envida.nl)*) en in het volgende scherm je wachtwoord van **Extranet** of **Citrix** en tik op *Aanmelden*

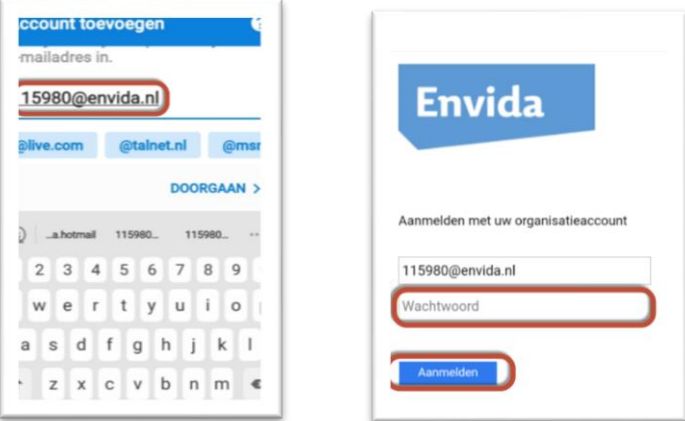

- 4. De e-mail instellingen worden opgehaald (dit duurt even)
- 5. Op de telefoon moet je in onderstaande melding op *Goedkeuren* tikken. Je ziet vervolgens dat de aanmelding is goedgekeurd

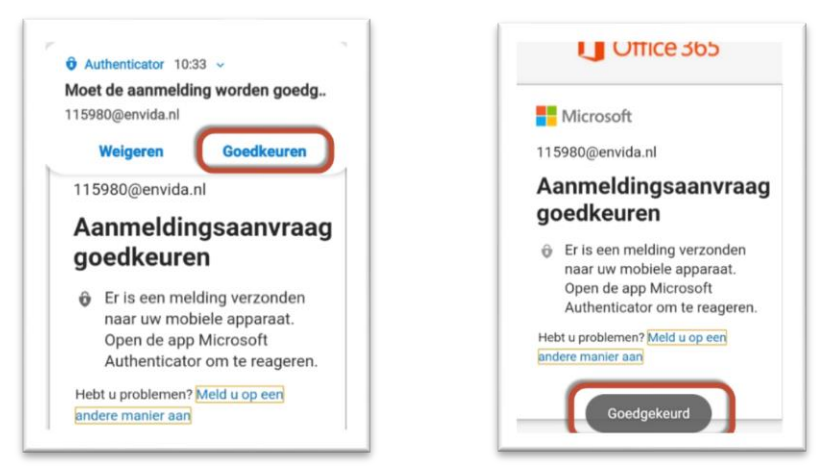

6. Tik in het volgende scherm op *Overslaan* en dan nog eens op *Overslaan*

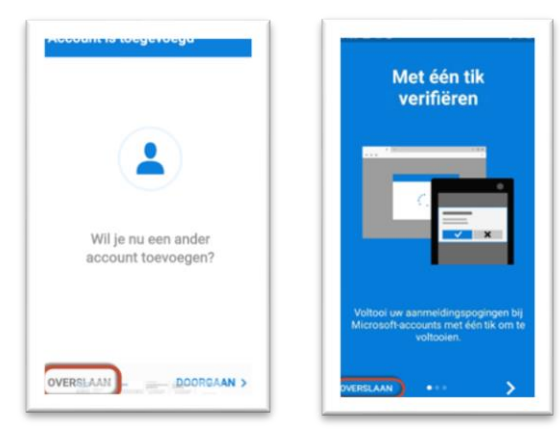

7. Je e-mail is nu ingesteld. Het scherm *Postvak IN* verschijnt met jouw e-mails

### CONTACTEN SYNCHRONISEREN

1. Tik in de Outlook App (e-mail App) op de drie streepjes naast Postvak IN

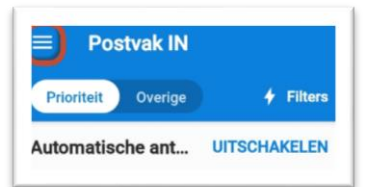

2. Tik links beneden op het tandwieltje

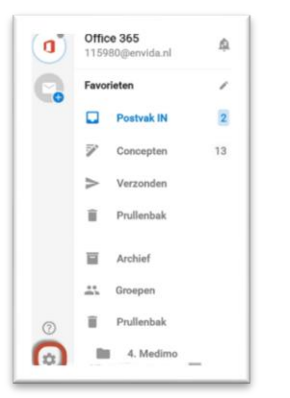

3. Tik op je *Office 365* account en kies *Contacpersonen sychroniseren* en tik tot slot op *Toestaan*

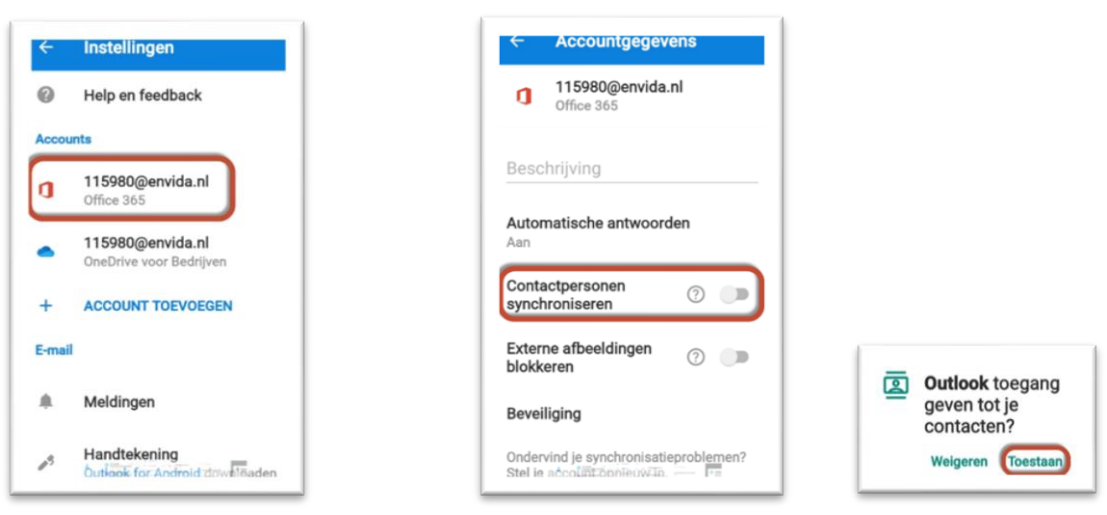

4. De contactpersonen die je zelf in Outlook hebt toegevoegd zijn nu zichtbaar